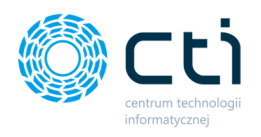

# **INSTRUKCJA AKTUALIZACJI ESZOK BR**

Kancelaria **OCR** Morfeusz Pulpit Klienta

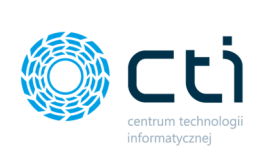

# Spis treści

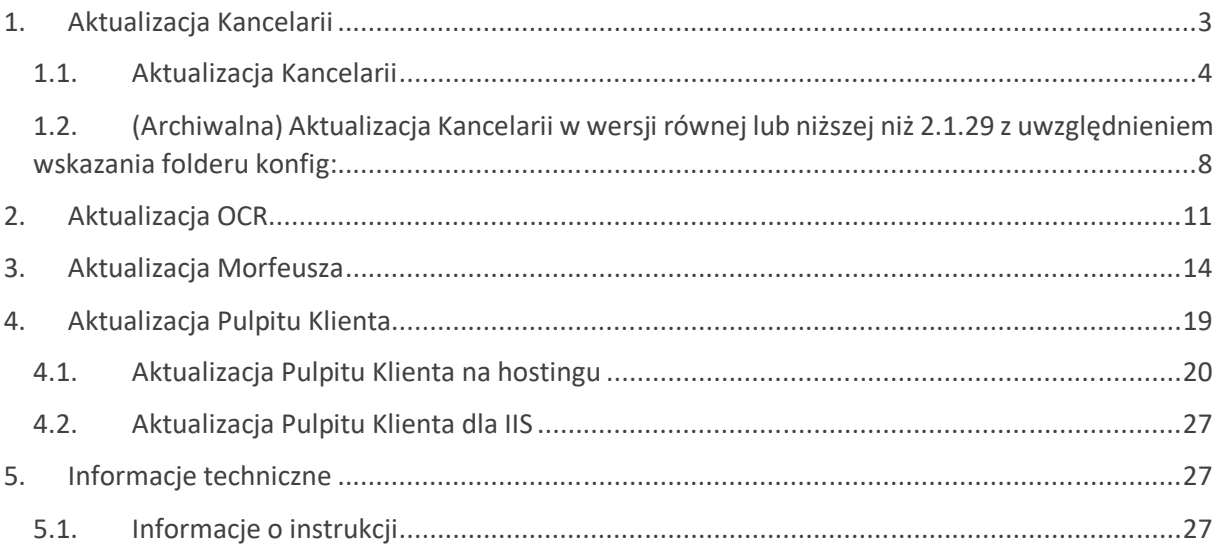

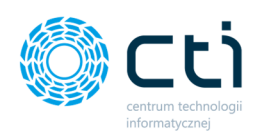

**Zwróć uwagę** W pierwszym kroku należy zaktualizować Comarch ERP Optima do najnowszej wersji.

## 1. Aktualizacja Kancelarii

Po aktualizacji Comarch ERP Optima, **wymagana jest aktualizacja Kancelarii** na wszystkich stanowiskach. Informacja o zgodności wersji wysyłana jest w newsletterze przez producenta oprogramowania. Numer wersji Kancelarii można sprawdzić w zakładce *Kancelarii Konfiguracja programu O programie Wersja programu*.

Datę aktywnej asysty, która uprawnia do najnowszej wersji programu, można sprawdzić w programie *Kancelaria Konfiguracja programu O programie Szczegóły Data asysty*. Jeśli asysta jest nieaktywna, należy skontaktować się z działem handlowym producenta oprogramowania w celu przedłużenia asysty na kolejny rok.

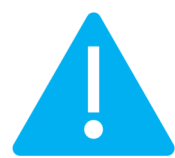

**Zwróć uwagę** Od wersji Kancelaria by CTI 2.1.25.4 zostało zmienione miejsce zapisu folderu *konfig*. Zostało to przeniesione do folderu użytkownika  $\rightarrow$  AppData i zabezpiecza program przed brakiem dostępu do ustawień konfiguracyjnych (wymagania systemu Windows).

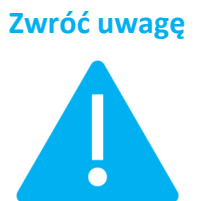

**Zwróć uwagę** Od wersji 46 (WS46) systemu eSZOK aktywacja plikiem *.has* przebiega dwuetapowo, opis aktywacji znajduję się w *Instrukcji aktywacji systemu eSZOK.*

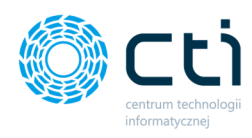

## 1.1. Aktualizacja Kancelarii

W pierwszej kolejności należy uruchomić plik instalacyjny Kancelarii z rozszerzeniem **.exe**,

zaakceptować **Warunki Korzystania z Oprogramowania i Asysty CTI** oraz kliknąć **Dalej**:

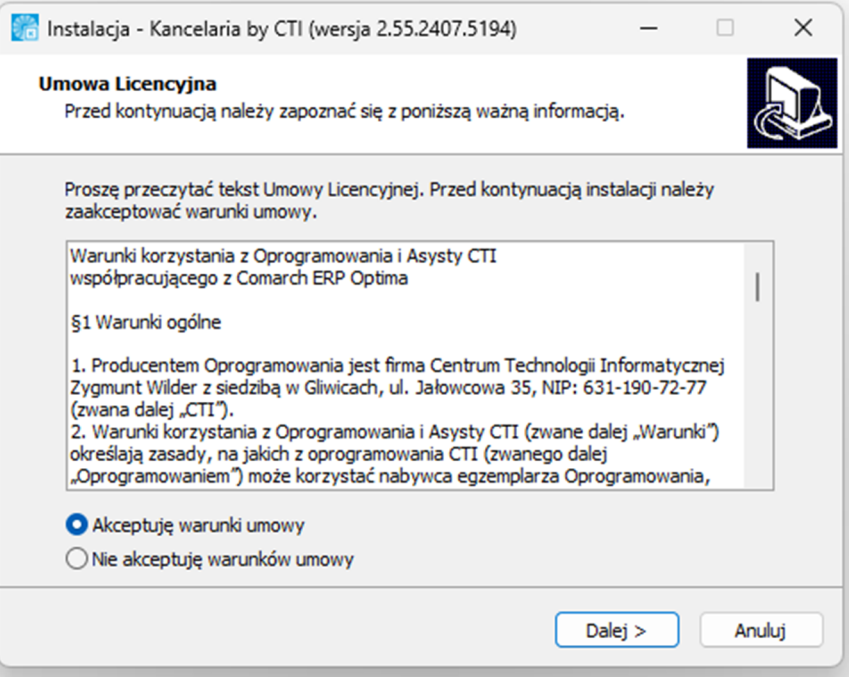

Następnie należy wskazać lokalizację docelową, gdzie ma zostać zainstalowania Kancelaria oraz przejść **Dalej**:

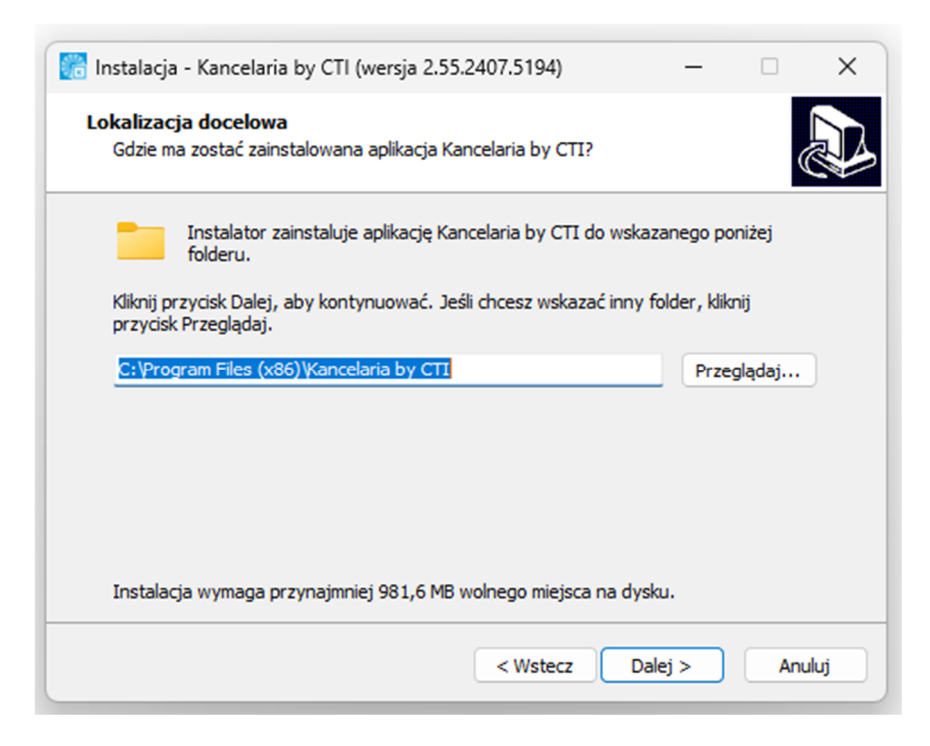

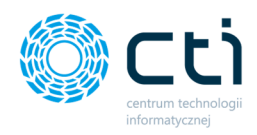

Jeśli administrator chce utworzyć skrót do aplikacji, w kolejnym kroku można zaznaczyć opcję **Utwórz skrót na Pulpicie**. Następnie należy kliknąć przycisk **Dalej**:

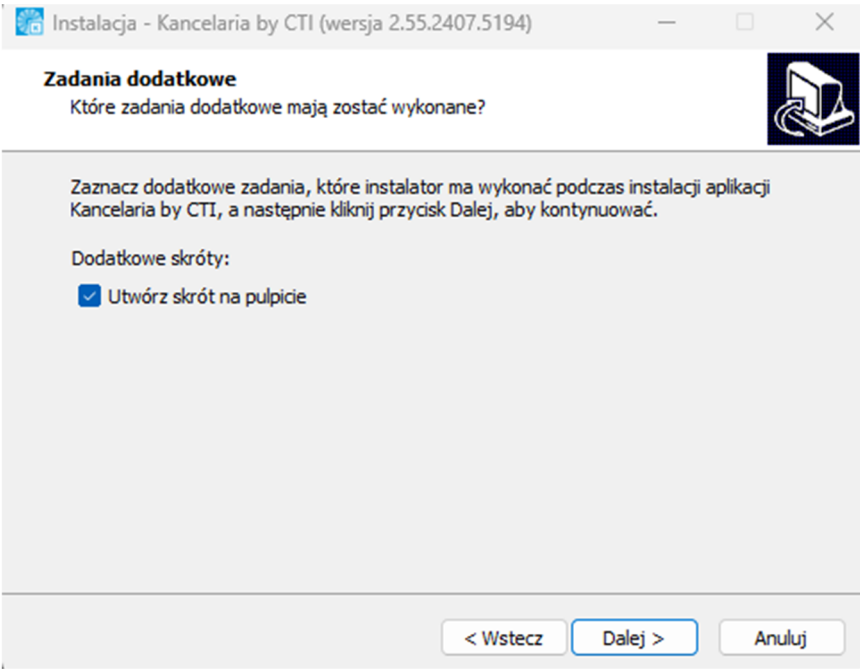

Instalator jest gotowy do rozpoczęcia instalacji. Aby przejrzeć lub zmienić ustawienia, należy

kliknąć przycisk **Wstecz**. Aby rozpocząć instalację, należy kliknąć przycisk **Instaluj**:

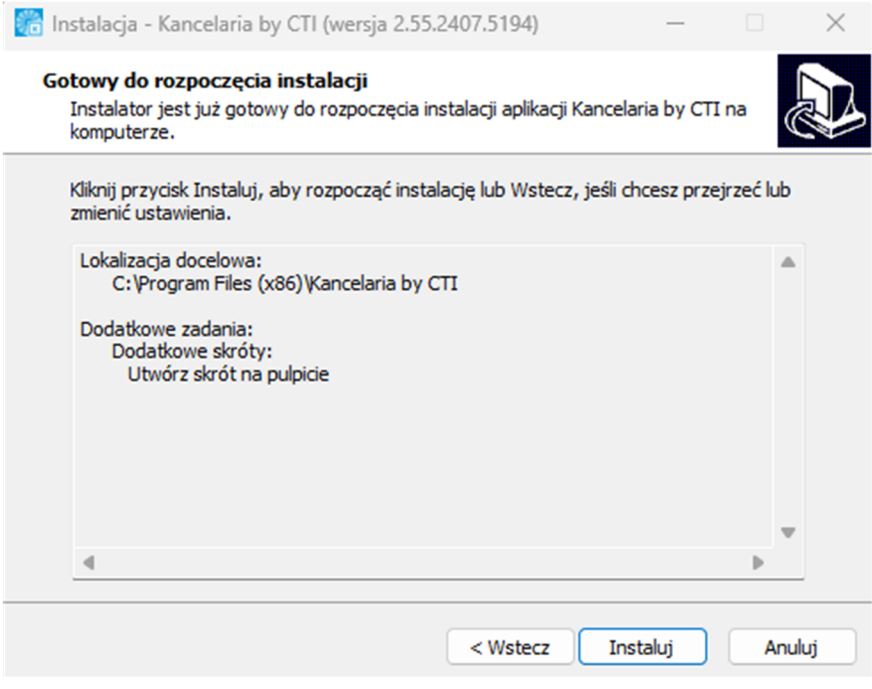

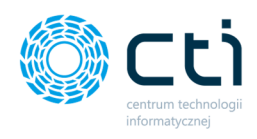

Aplikacja Kancelarii powinna być zamknięta, aby mogła zostać zaktualizowana przez instalator. W przypadku wyświetlenia poniższego komunikatu, należy wybrać opcję **Automatycznie zamknij aplikację** i kontynuować, klikając przycisk **Dalej**:

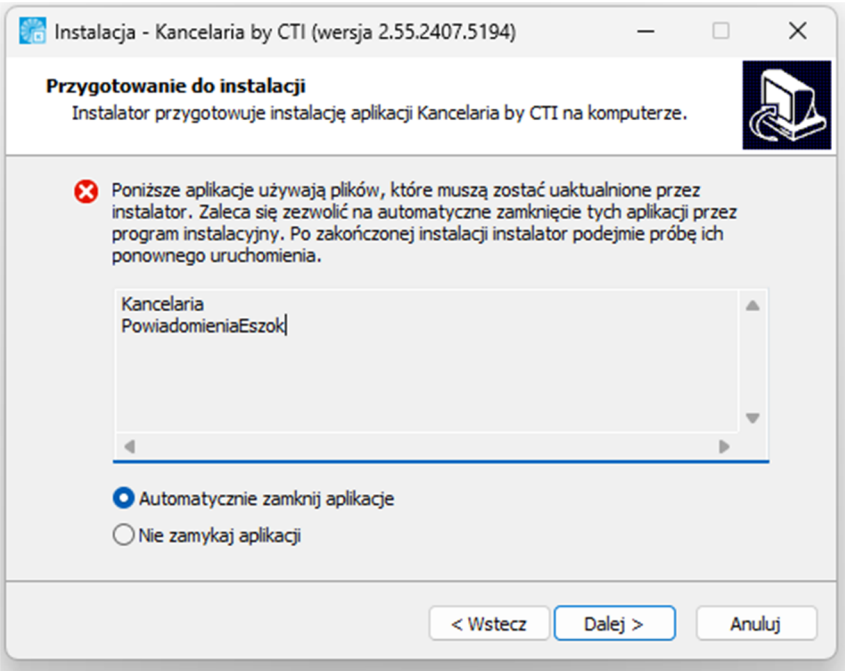

Instalator przeprowadza instalację/aktualizację aplikacji Kancelaria:

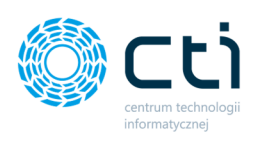

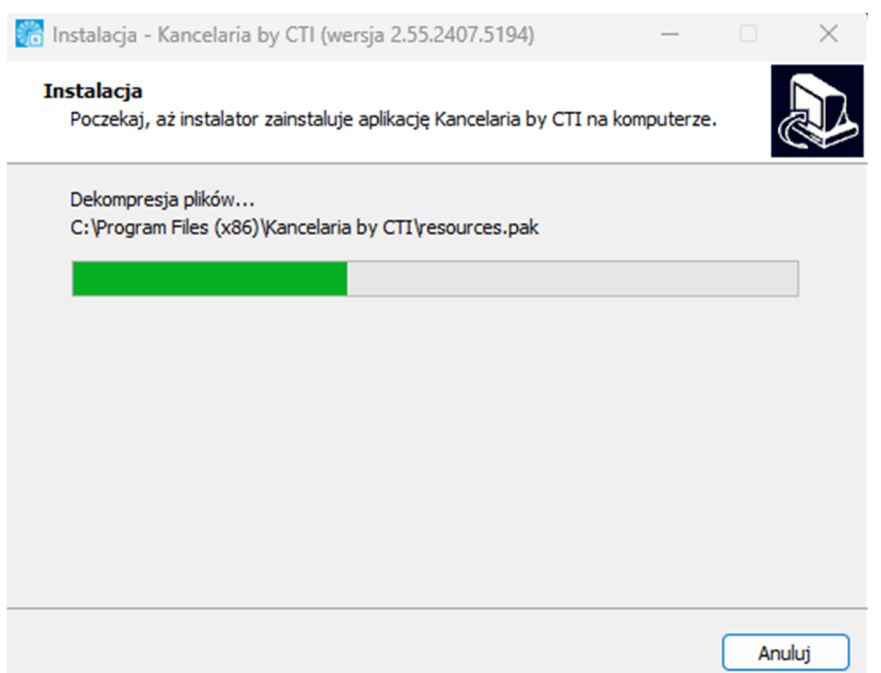

Po zakończonej instalacji zostanie wyświetlony odpowiedni komunikat potwierdzający instalację. Należy kliknąć przycisk Zakończ, aby zakończyć instalację. Przy zaznaczeniu parametru Uruchom aplikację Kancelaria by CTI, program zostanie uruchomiony.

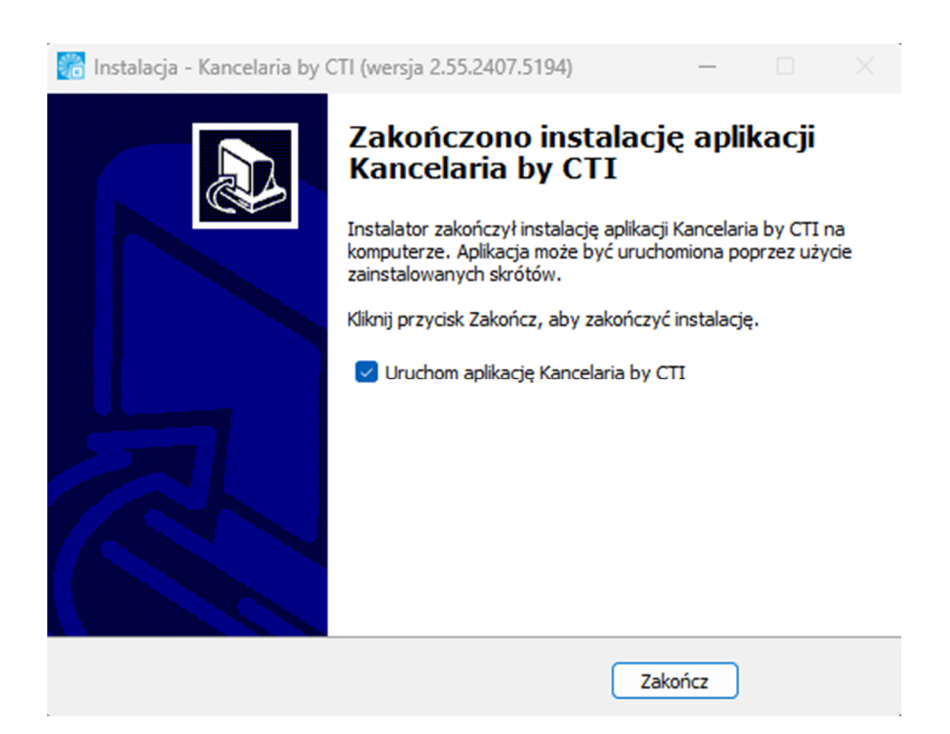

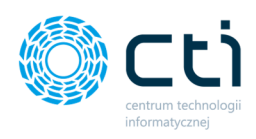

## 1.2. (Archiwalna) Aktualizacja Kancelarii w wersji równej lub niższej niż 2.1.29 z uwzględnieniem wskazania folderu konfig:

Pliki **Kancelarii** z paczki dostarczonej przez producenta oprogramowania należy skopiować do katalogu z Kancelarią, zamieniając pliki w folderze docelowym.

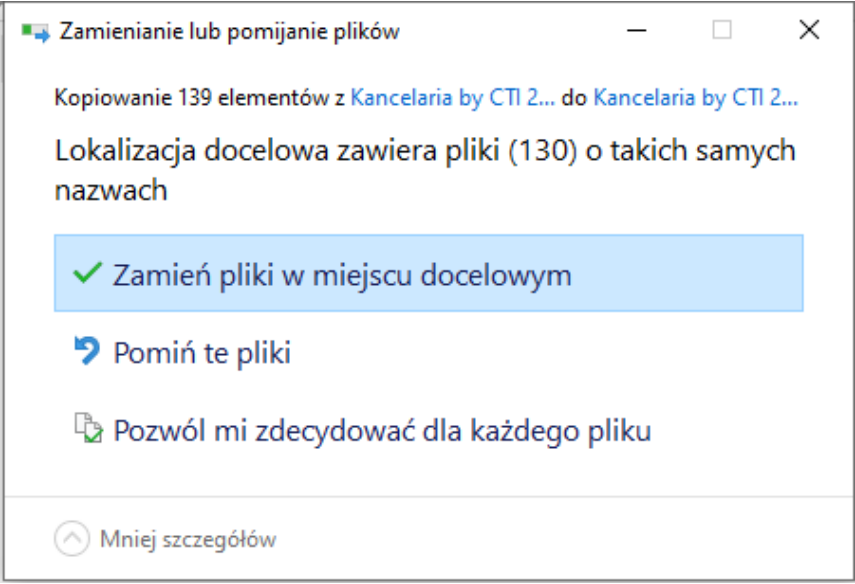

Kancelarię należy zaktualizować w powyższy sposób na każdym stanowisku.

Po skopiowaniu plików do dotychczasowego folderu Kancelarii i uruchomieniu programu pojawi się okno, w którym **należy wskazać folder** *konfig* **z dotychczasowej lokalizacji Kancelarii**. Należy kliknąć przycisk *OK* na dole okna:

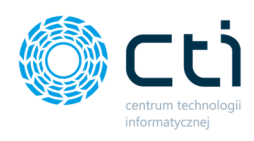

Komunikat programu Kancelaria by CTI

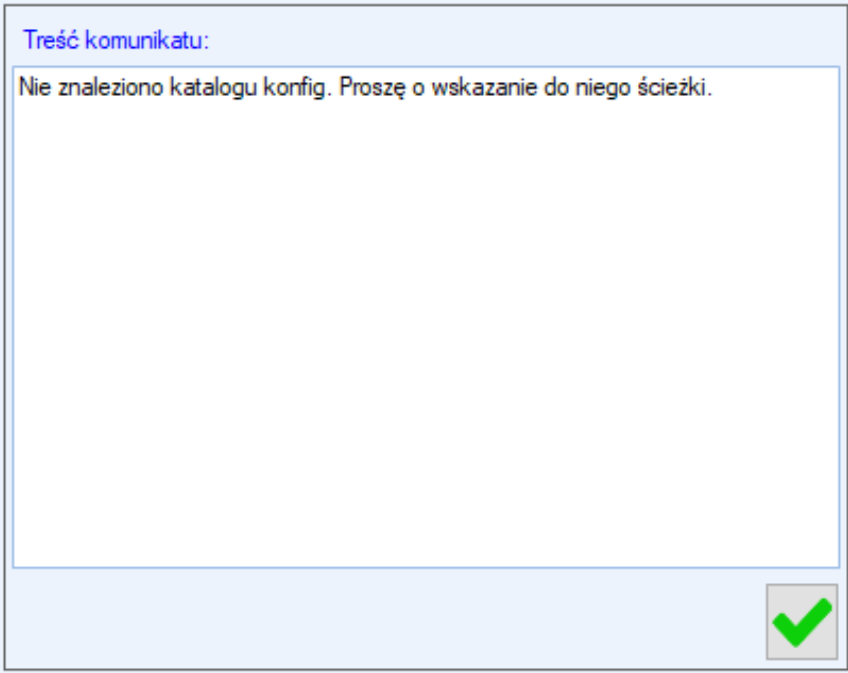

Następnie wskazać folder *konfig* i zatwierdzić przyciskiem *OK*:

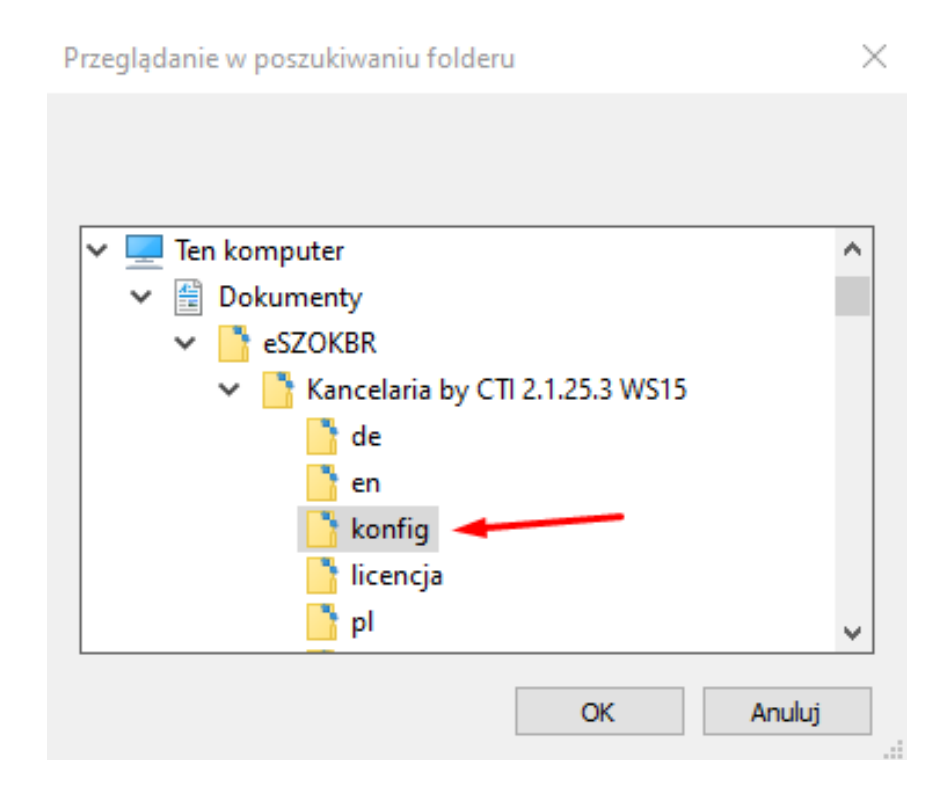

Po zatwierdzeniu pojawi się komunikat "*Migrację zakończono sukcesem*!", który należy potwierdzić przyciskiem *OK* na dole okna. Aktualizacja została przeprowadzona pomyślnie.

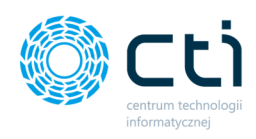

Komunikat programu Kancelaria by CTI

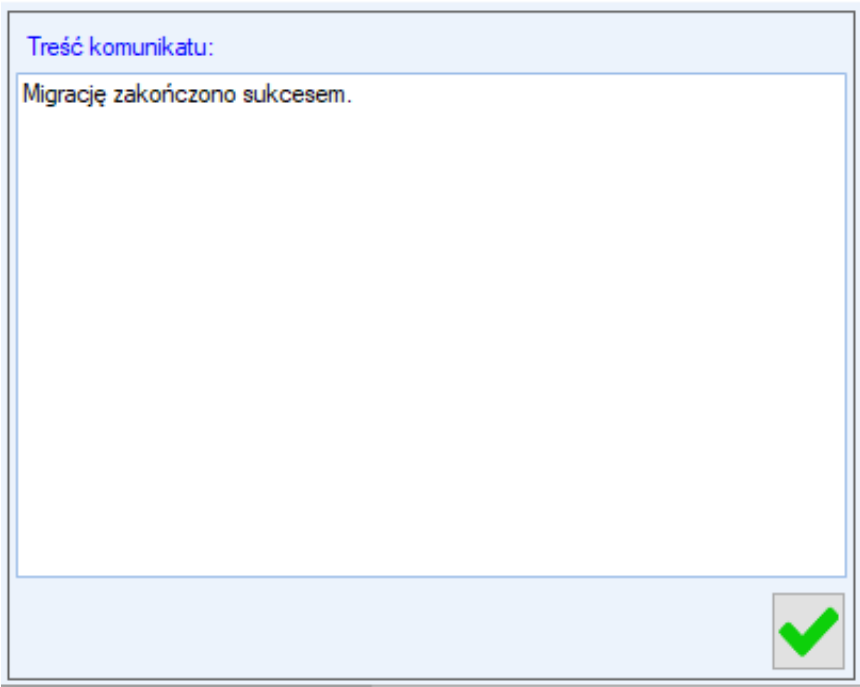

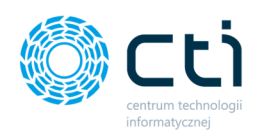

## 2. Aktualizacja OCR

# **Zwróć uwagę** Aktualizacja OCR jest rekomendowana, jeśli zmienił się numer wersji programu. Jeśli numer wersji jest niezmieniony od poprzedniej wersji, aktualizacja OCR nie jest wymagana. Pozostałe moduły programu (Kancelaria, Morfeusz, Pulpit Klienta) wymagają aktualizacji (po aktualizacji Comarch ERP Optima).

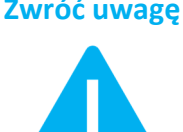

**Zwróć uwagę** Jeśli na stanowisku jest więcej niż jedno konto, aktualizację OCR należy przeprowadzić na koncie z uprawnieniami administratora.

Jeśli na serwerze/komputerze poprzednia wersja OCR jest uruchomiona jako usługa Windows, w pierwszej kolejności należy:

- 1. Zamknąć program OCR.
- 2. W Menedżerze zadań Windows:
- Zakończyć proces OCR (prawy przycisk myszy *Zakończ zadanie*)
- Zatrzymać usługę OCR (prawy przycisk myszy *Zatrzymaj*)

Następnie należy uruchomić plik instalacyjny OCR z rozszerzeniem *.exe* i postępować zgodnie z kreatorem instalacji poniżej.

W celu aktualizacji OCR należy uruchomić plik instalacyjny OCR z rozszerzeniem **.exe** i postępować zgodnie z kreatorem instalacji.

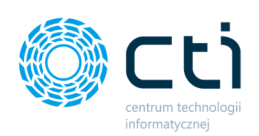

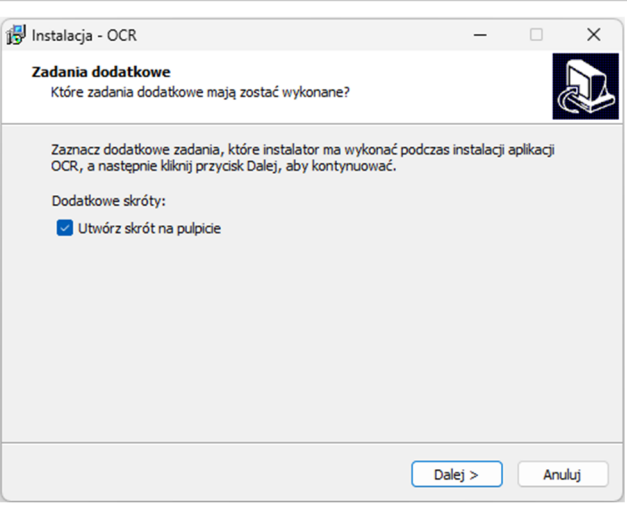

Można zaznaczyć opcję, która utworzy skrót do aplikacji na pulpicie, należy kliknąć **Dalej**.

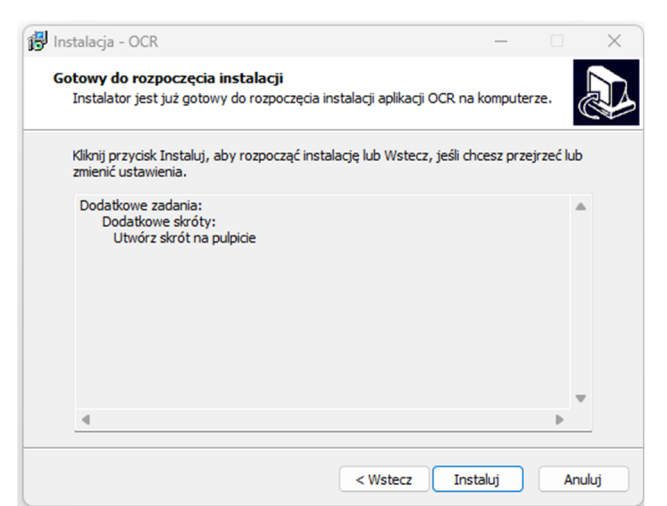

Instalator jest gotowy do rozpoczęcia instalacji. Aby rozpocząć instalacie należy kliknąć **Instaluj**.

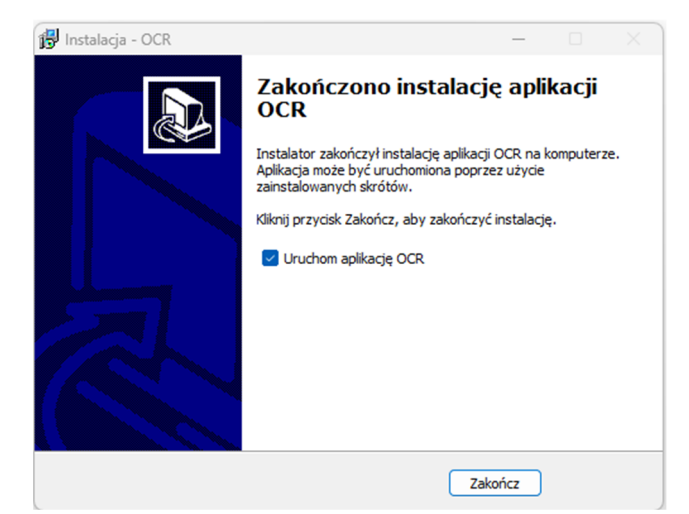

Instalator zakończył instalację aplikacji OCR. Aplikacja może być uruchomiona poprzez użycie zainstalowanych skrótów. Należy kliknąć przycisk **Zakończ**, aby zakończyć instalację.

Po uruchomieniu aplikacji OCR można już pracować z programem. Konfiguracja połączeń zostaje uzupełniona automatycznie na podstawie poprzednich ustawień OCR lub można je wczytać za pomocą opcji *Konfiguracja połączeń Serwisowe Wczytaj ustawienia z OCR v1*

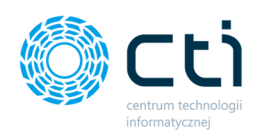

W przypadku, w którym ustawienia nie uzupełnią się automatycznie, należy uzupełnić

#### następujące dane:

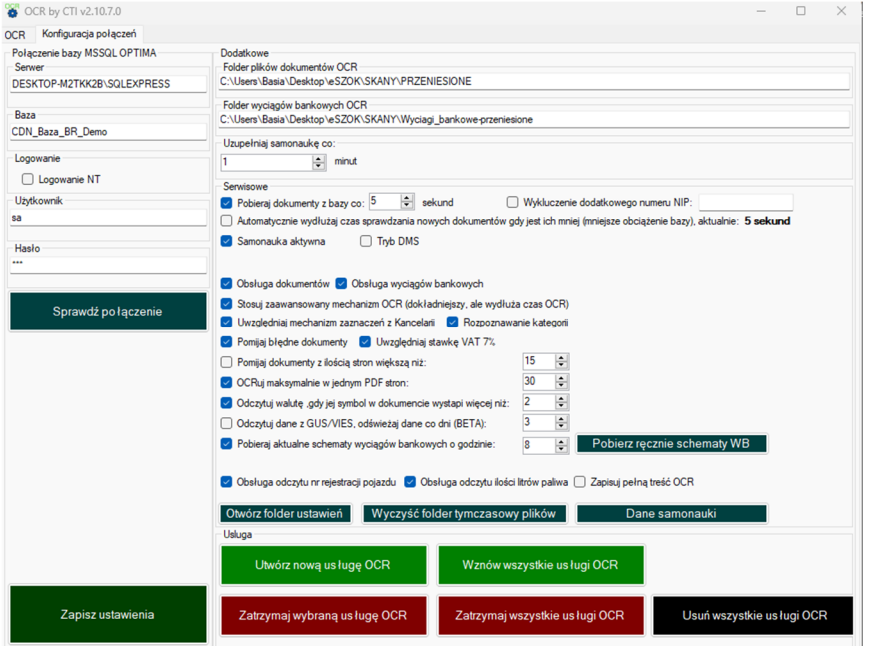

*Serwer MSSQL* – serwer, na którym znajduje się baza danych Comarch ERP Optima.

*Baza MSSQL* – baza danych Biura Rachunkowego Comarch ERP Optima lub baza główna firmy.

*Logowanie NT* – jeśli program działa na tym samym stanowisku co serwer, można zaznaczyć tę opcję. Nie trzeba wtedy podawać nazwy użytkownika i hasła.

*Username* – nazwa użytkownika z dostępem do serwera Comarch ERP Optima.

*Password* – hasło użytkownika z dostępem do serwera Comarch ERP Optima.

Po wprowadzeniu danych, należy kliknąć *Sprawdź połączenie*. Jeśli wyświetli się błąd, to należy sprawdzić poprawność wprowadzonych danych.

Po uzupełnieniu wszystkich danych *Połączenia* należy zatwierdzić ustawienia, klikając *Zapisz ustawienia*.

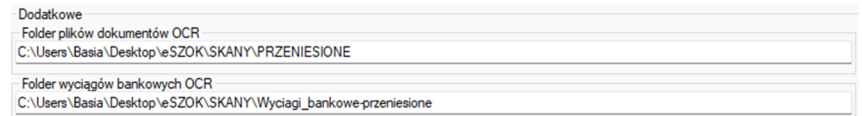

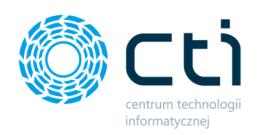

*Folder plików dokumentów OCR* – folder, w którym znajdują się przetworzone dokumenty. Ścieżka do tego folderu musi być zbieżna ze *Ścieżką przeniesionych plików faktur* w programie Kancelaria.

*Folder wyciągów bankowych OCR* – folder, w którym znajdują się przetworzone wyciągi bankowe. Ścieżka do tego folderu musi być zbieżna ze *Ścieżką przeniesionych plików wyciągów* w programie Kancelaria.

Jest możliwość uruchomienia wielu wątków OCR w tym samym czasie, co pozwala na szybsze przetworzenie większej ilości dokumentów. (Program można uruchomić kilkukrotnie, również jako usługę. Jedynym ograniczeniem w liczbie otwartych OCR są możliwości procesora urządzenia, na którym OCR jest uruchamiany. Optymalnie: ilość otwartych OCR = (ilość wątków procesora -1).

Pełna konfiguracja oraz uruchomienie OCR jako usługa Windows została opisana w instrukcji *eSZOK BR by CTI – Instrukcja instalacji i konfiguracji*.

**Zwróć uwagę** Aktualizacja w rozdziałach 3 oraz 4 dotyczy klientów, którzy posiadają pełny pakiet eSZOK BR.

## 3. Aktualizacja Morfeusza

Po aktualizacji Comarch ERP Optima, **wymagana jest aktualizacja Morfeusza**.

Dla wersji do Morfeusz 1.7.6 WS 15 zintegrowanej z Comarch ERP Optima 2020.0.1: Pliki **Morfeusza** z paczki dostarczonej przez producenta oprogramowania należy skopiować do katalogu z Morfeuszem, zamieniając pliki w folderze docelowym.

*Od wersji Morfeusz 1.8.4 WS 16* opracowano nowy mechanizm instalacyjny. Podczas aktualizacji należy wskazać lokalizację do folderu istniejącego.

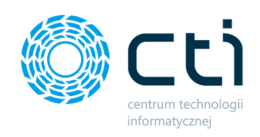

W celu aktualizacji Morfeusza należy uruchomić plik instalacyjny Morfeusz z rozszerzeniem **.exe** i postępować zgodnie z kreatorem instalacji.

Rekomendowane jest **zamknięcie uruchomionych programów przed rozpoczęciem aktualizacji.** Należy kliknąć **Dalej**, aby kontynuować aktualizację.

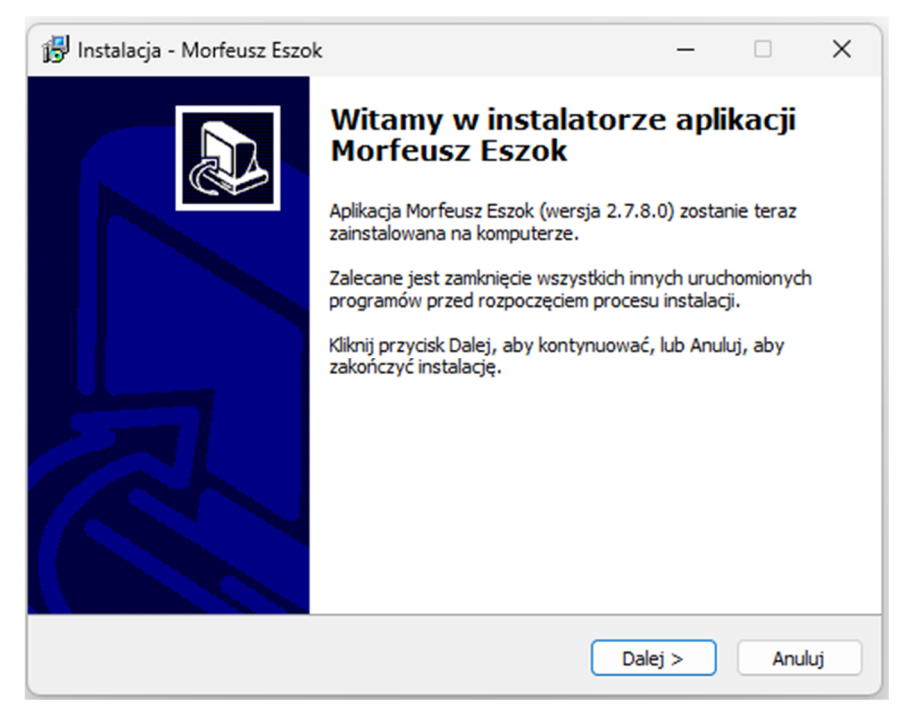

Następnie należy wskazać ścieżkę do folderu z obecną wersją programu Morfeusz. W tym celu należy kliknąć przycisk *Przeglądaj* i wybrać lokalizację z poprzednią wersją programu, przykładowo:

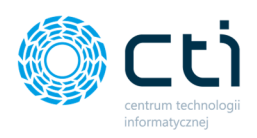

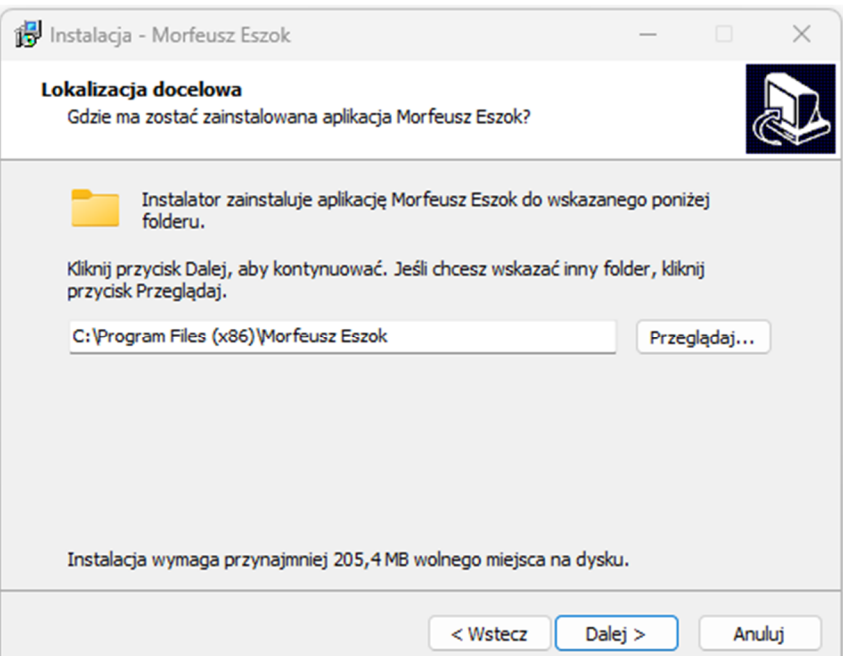

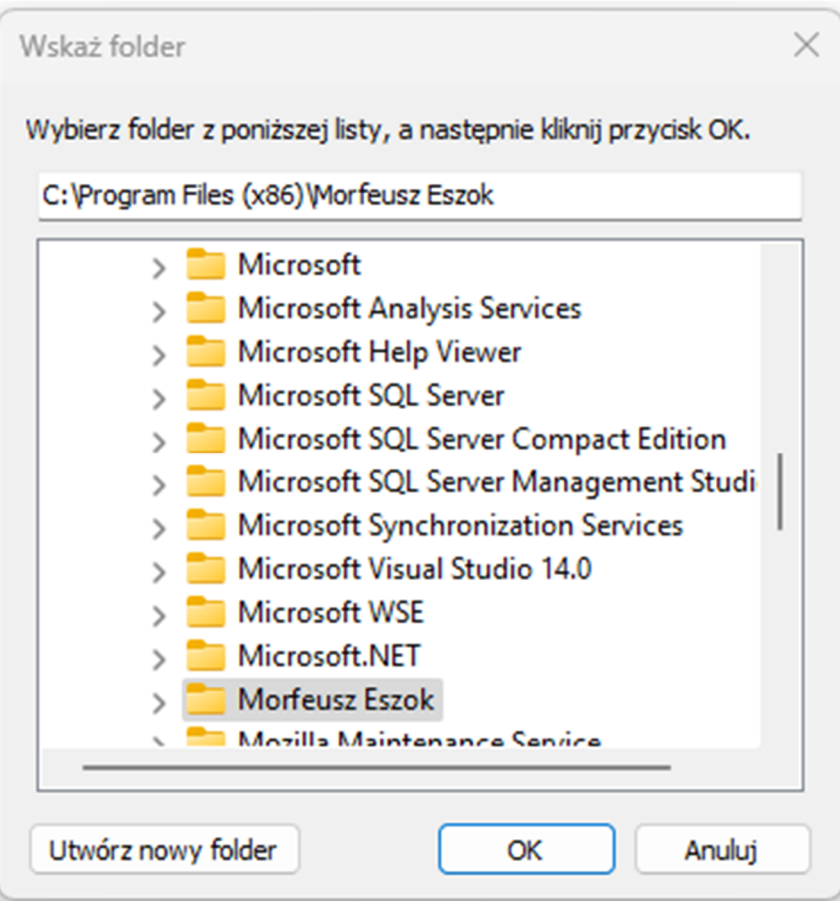

Po wybraniu ścieżki do folderu z obecną wersją programu Morfeusz należy zatwierdzić przyciskiem **OK**, a następnie **Dalej**, aby kontynuować instalację:

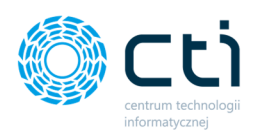

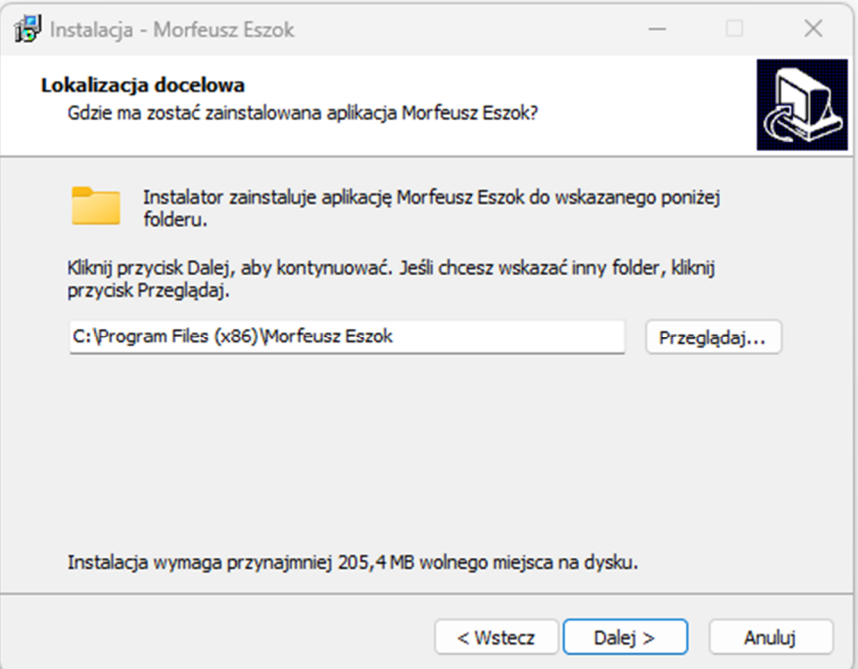

W kolejnym kroku można utworzyć również skróty na pulpicie bądź na pasku szybkiego uruchamiania. Można zaznaczyć i zatwierdzić przyciskiem **Dalej**.

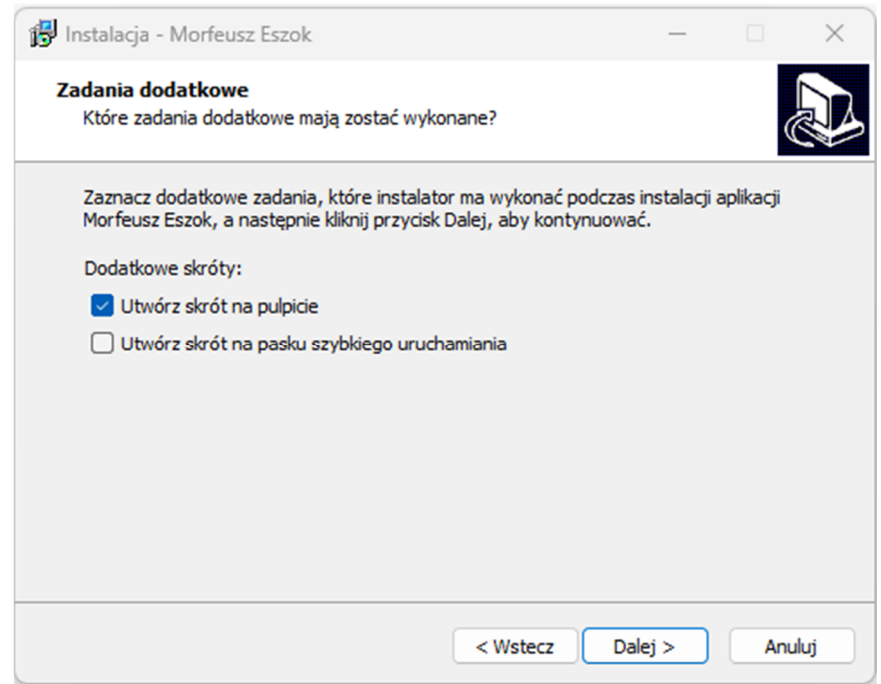

Instalator jest gotowy do rozpoczęcia instalacji. Na tym etapie można również zweryfikować, czy lokalizacja docelowa jest prawidłowa. Aby poprawić można nacisnąć

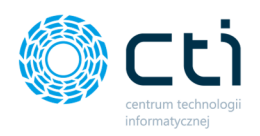

Wstecz i powtórzyć poprzednie kroki, aby kontynuować, należy zatwierdzić przyciskiem

#### **Instaluj**.

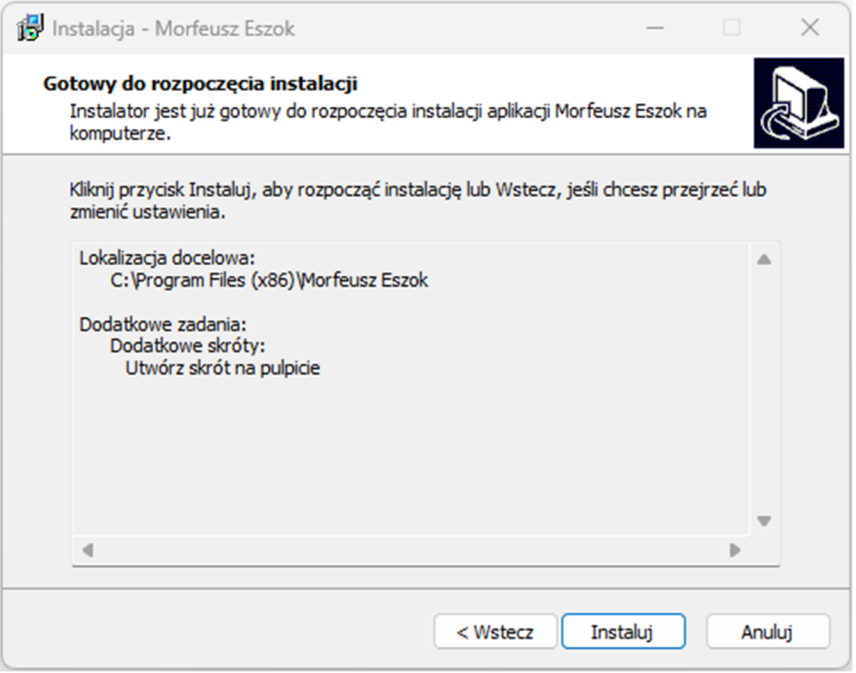

Należy poczekać, aż instalator zainstaluje aplikację Morfeusz (może potrwać kilkakilkanaście minut).

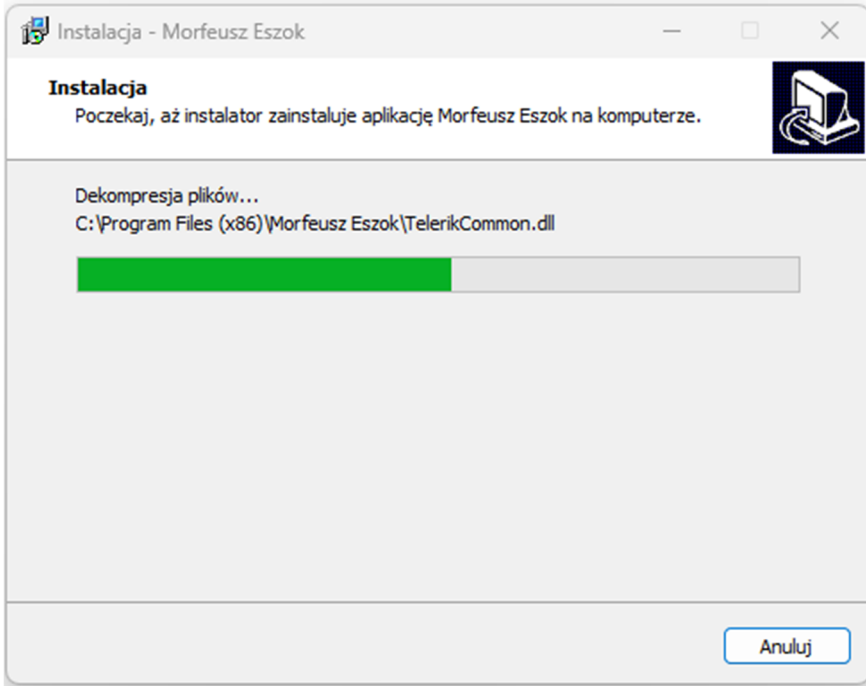

Po zakończeniu instalacji program wyświetli komunikat, który należy zatwierdzić przyciskiem **Zakończ**.

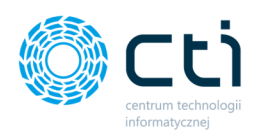

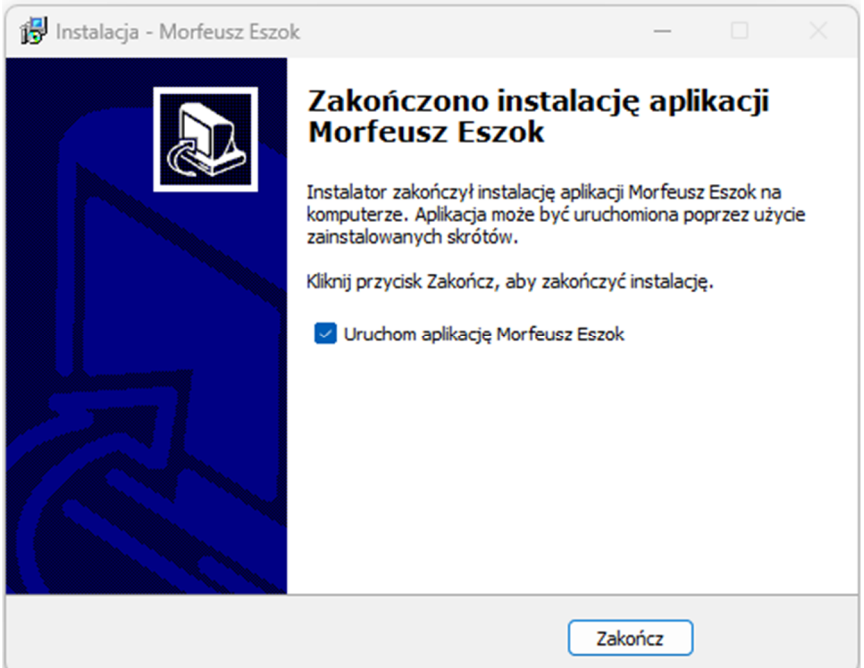

## 4. Aktualizacja Pulpitu Klienta

**Zwróć uwagę** Po każdej aktualizacji wersji Comarch ERP Optima, wymagana jest aktualizacja Pulpitu Klienta. Aktualną wersję oprogramowania można sprawdzić w oknie logowanie do Pulpitu Klienta. Ważność asysty można sprawdzić w panelu administracyjnym w Ustawieniach- Licencje.

**Zwróć uwagę** Od wersji 46 (WS46) systemu eSZOK aktywacja plikiem .has przebiega dwuetapowo, opis aktywacji znajduję się w *Instrukcji aktywacji systemu eSZOK.*

#### **Zwróć uwagę**

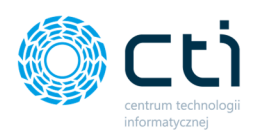

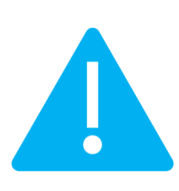

W związku z wymaganiami aplikacji Pulpit Klienta, **folder bootstrap/cache powinien mieć nadane uprawnienia o wartości 777**. *Folder bootstrap prawy przycisk myszy prawa pliku zmień atrybuty pliku Wartość numeryczna 777 (wartość symbolizująca docelowe atrybuty dla katalogu prawo dostępu dla: odczyt, zapis i wykonanie).*

**Przed aktualizacją należy usunąć z serwera pliki tymczasowe (cache) znajdujące się w lokalizacji bootstrap/cache.**

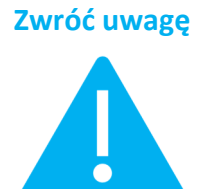

**Zwróć uwagę** Przed przystąpieniem do aktualizacji Pulpitu Klienta, należy wykonać **kopię zapasową** plików **.env** oraz **.htaccess**, znajdujących się na serwerze FTP. Zalecamy również wykonanie **kopii bazy MySQL**.

#### 4.1. Aktualizacja Pulpitu Klienta na hostingu

1. W pierwszym kroku należy pobierać pliki programów z Newslettera wysłanego przez producenta oprogramowania. Następnie należy zalogować się za pomocą FileZilli do FTP (hosting/serwer) i wejść do katalogu *public\_html*.

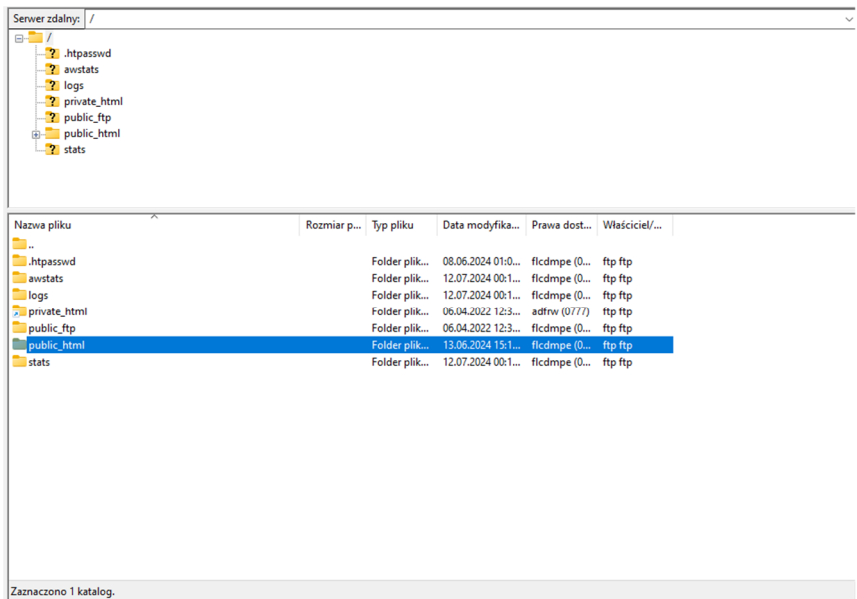

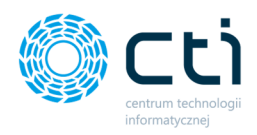

Następnie przekopiować do niego dwa pliki *eszok\_br.zip* oraz *unzip.php* pobrane z newslettera.

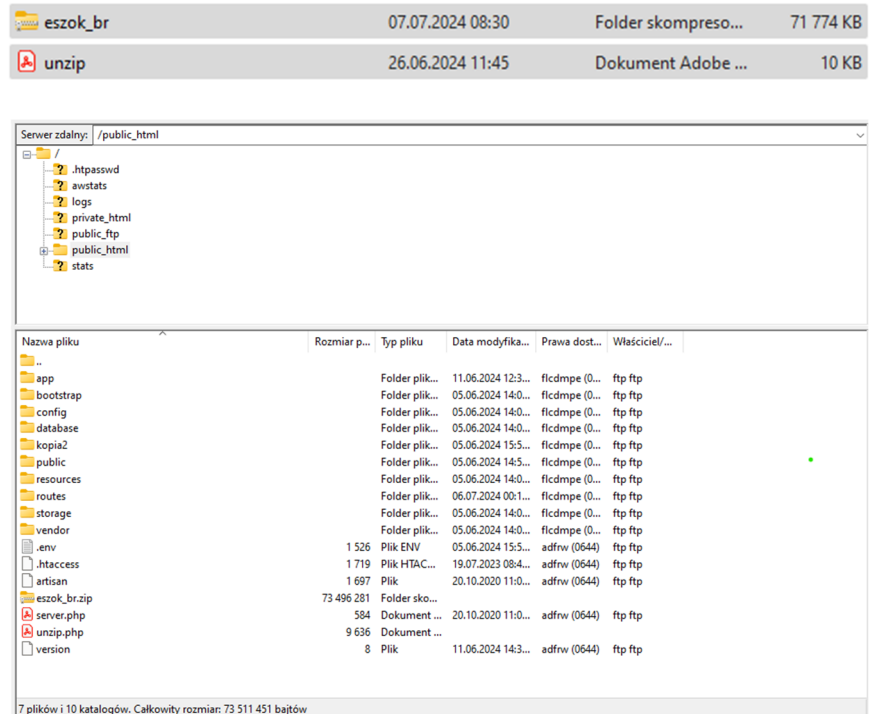

2. Następnie w plikach, które znajdują na hostingu/serwerze należy dokonać zmiany nazwy pliku z *.htaccess* na **.***htaccess\_old* w katalogu *public\_html* oraz katalogu *public.*

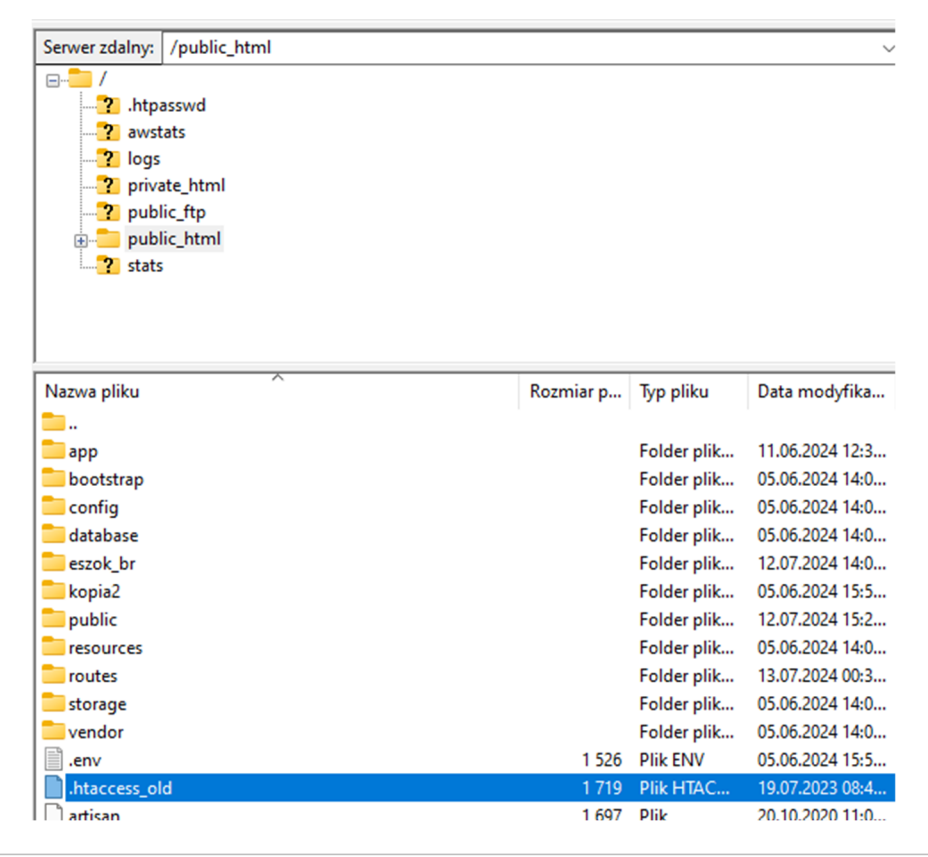

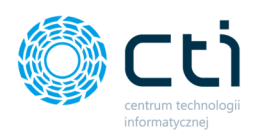

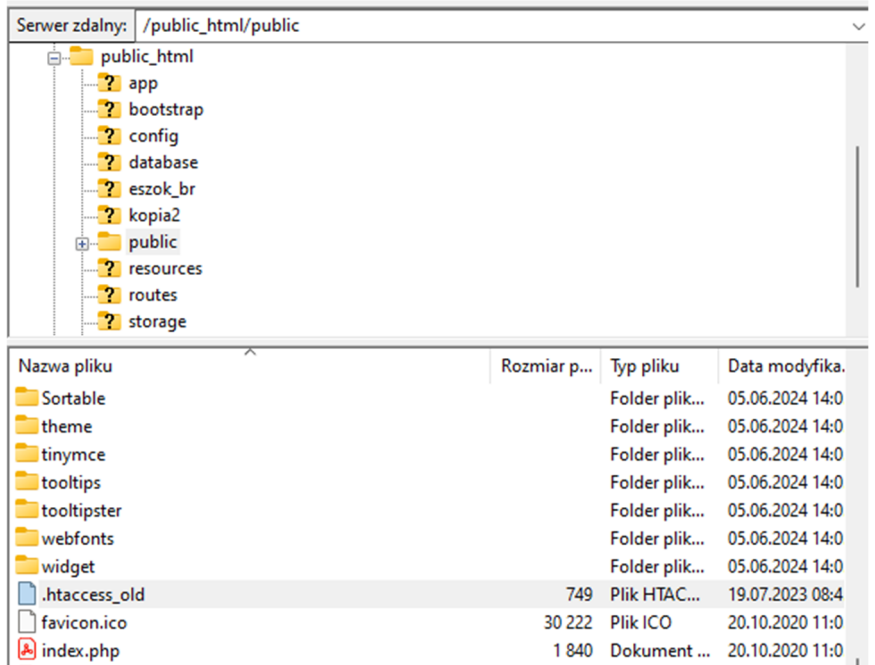

3. W kolejnym kroku przechodzimy do przeglądarki internetowej i komendą *unzip.php* rozpakowujemy pliki, wskazując ścieżkę folderu docelowego, do którego skopiowano pliki Pulpitu Klienta, zgodnie z poniższym wzorem adresu: https://adres URL aplikacji online Pulpit Klienta/*unzip.php* (zatwierdzamy enterem).

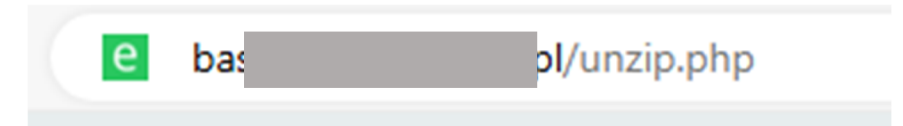

4. Po wykonaniu *unzip\_php* utworzył się plik *.htaccess* w katalogu *public\_html* i w katalogu *public*. Plik ten należy usunąć z tych katalogów **[1]**.

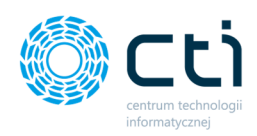

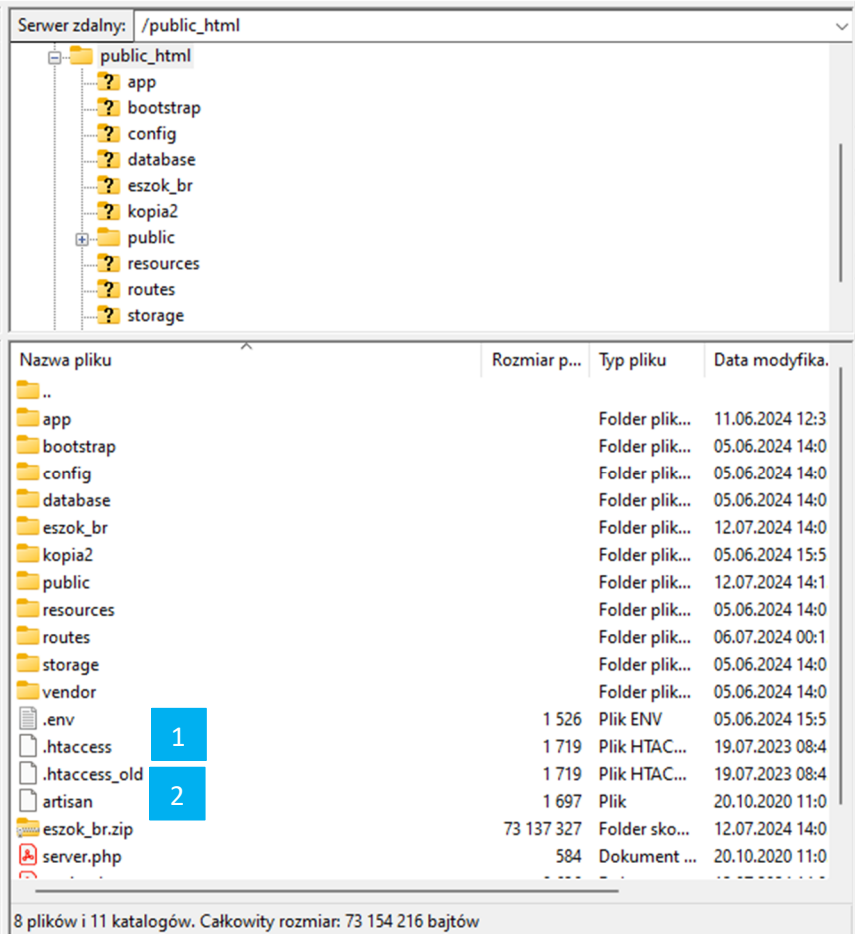

W katalogach, w których zmieniliśmy nazwę pliku na .*htaccess\_old* **[2]** należy wrócić do nazwy pierwotnej pliku tj.: *.htaccess* .

5. W kolejnym kroku zgodnie z poniższym wzorem adresu: https://adres URL aplikacji online Pulpit Klienta/**setup.php** pojawi się panel logowania jednak **przed**  zalogowaniem należy wykonać kopię bazy danych . Jeśli kopia bazy danych została wykonana wcześniej krok należy pominąć.

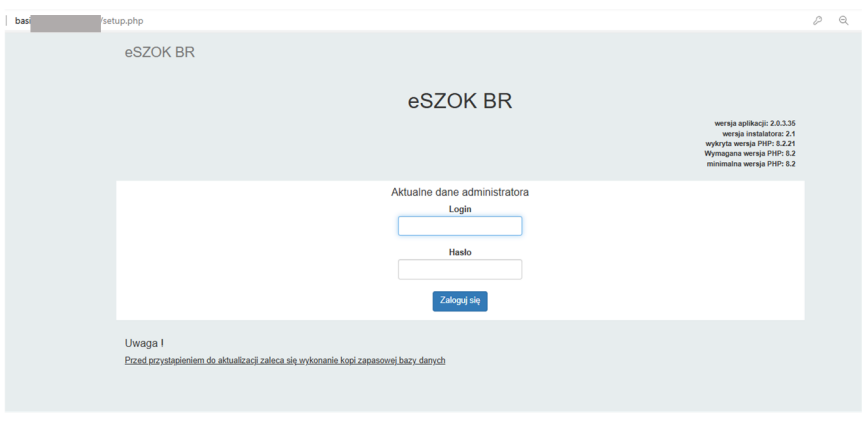

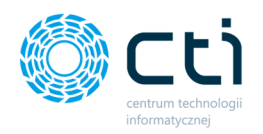

Żeby wykonać kopię bezpieczeństwa bazy danych MySQL, należy zalogować się do phpMyAdmin.

**Zwróć uwagę** Sposób logowania do phpMyAdmin jest zależny od wytycznych hostingodawcy. **Należy zapoznać z wytycznymi swojego hostingodawcy!**

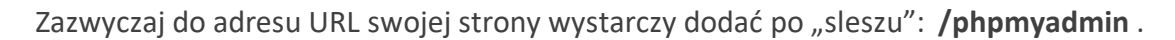

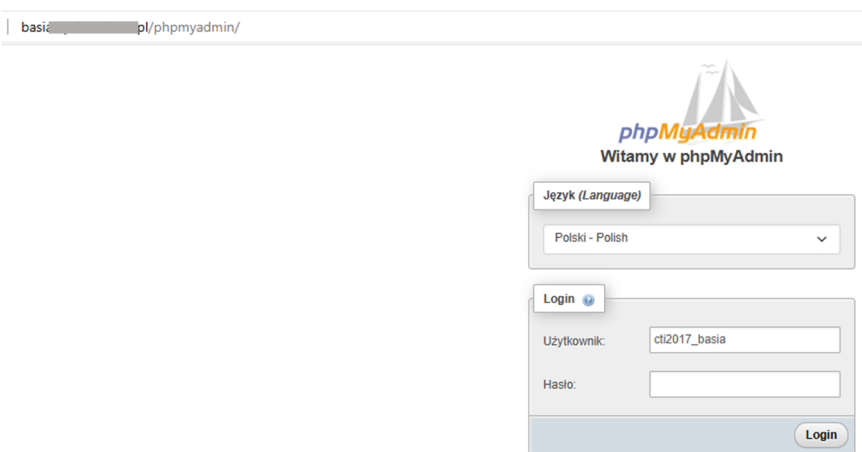

Dane logowania znajdują się w pliku *.env* na FTP : *DB PASSWORD; DB USERNAME*.

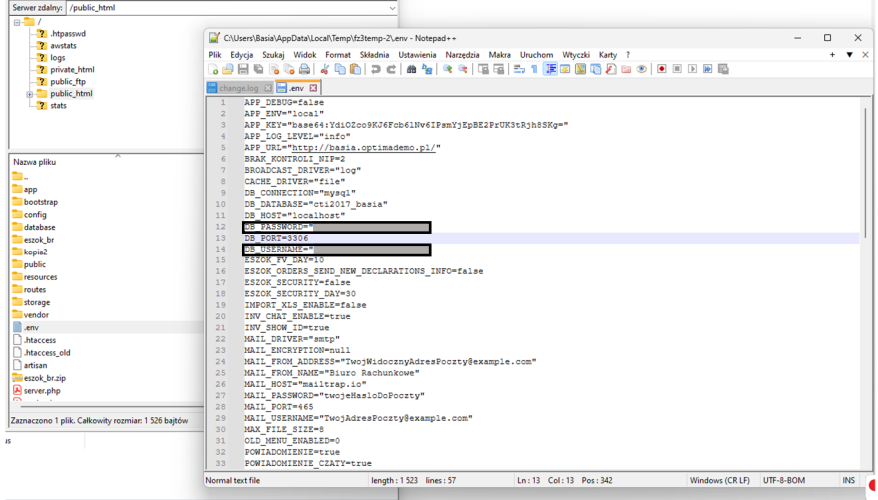

Po zalogowaniu się tymi danymi do phpMyAdmin należy postępować zgodnie z oznaczonymi krokami: **[1]; [2]; [3]**.

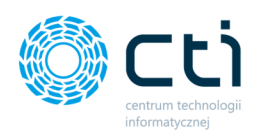

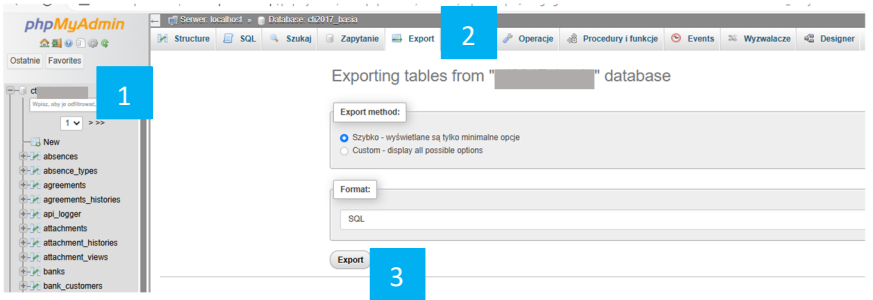

6. Po wykonaniu kopii, należy wrócić do wzoru adresu: *https://adres URL aplikacji online Pulpit Klienta/setup.php* i wprowadzić dane logowania administratora od strony zaplecza.

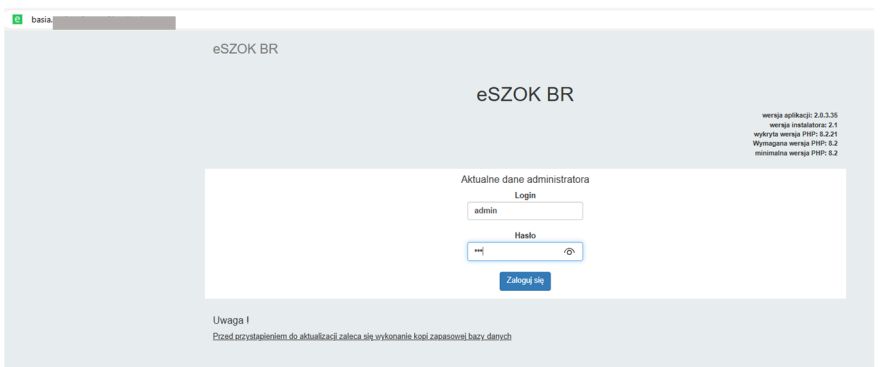

7. Po zalogowaniu, administrator uzyska informację o paczkach instalacyjnych lub aktualizacyjnych możliwych do wczytania. Wczytywanie należy wywołać klikając przycisk **Rozpocznij .**

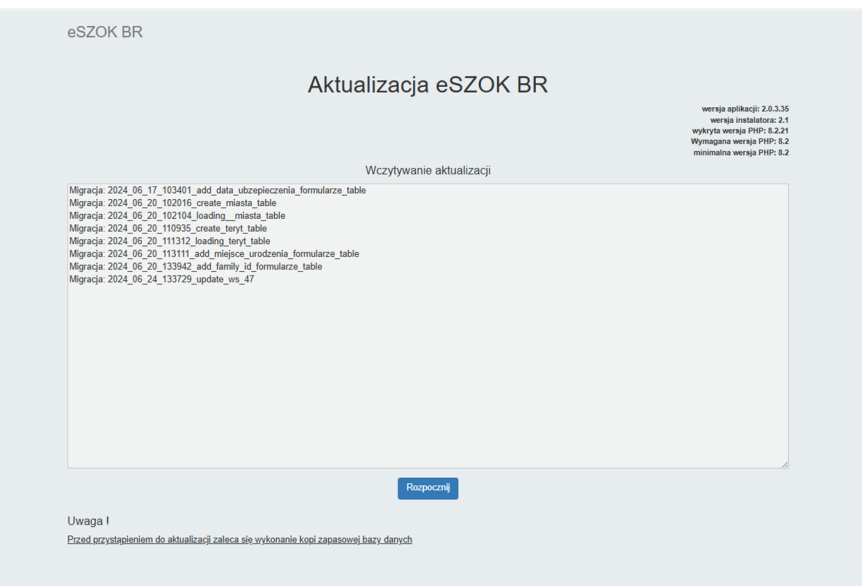

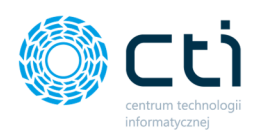

Po pomyślnej aktualizacji pojawi się komunikat:

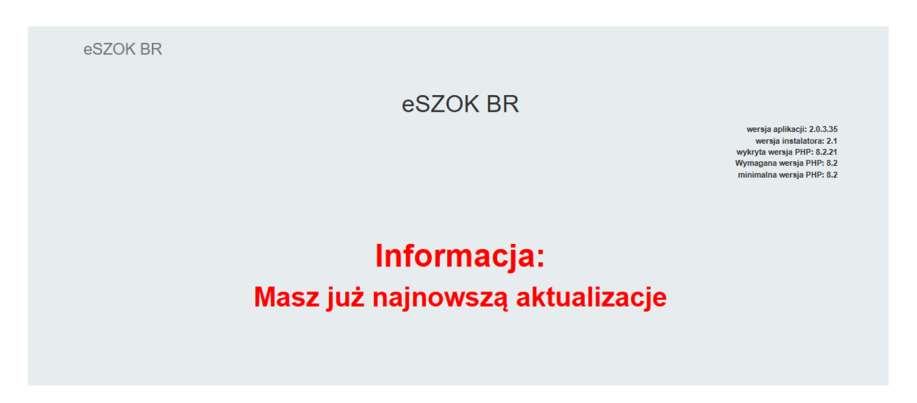

8. Po instalacji zaleca się usunąć pliki *eszok\_br.zip* oraz *unzip.php* znajdujące się w katalogu *public\_html.*

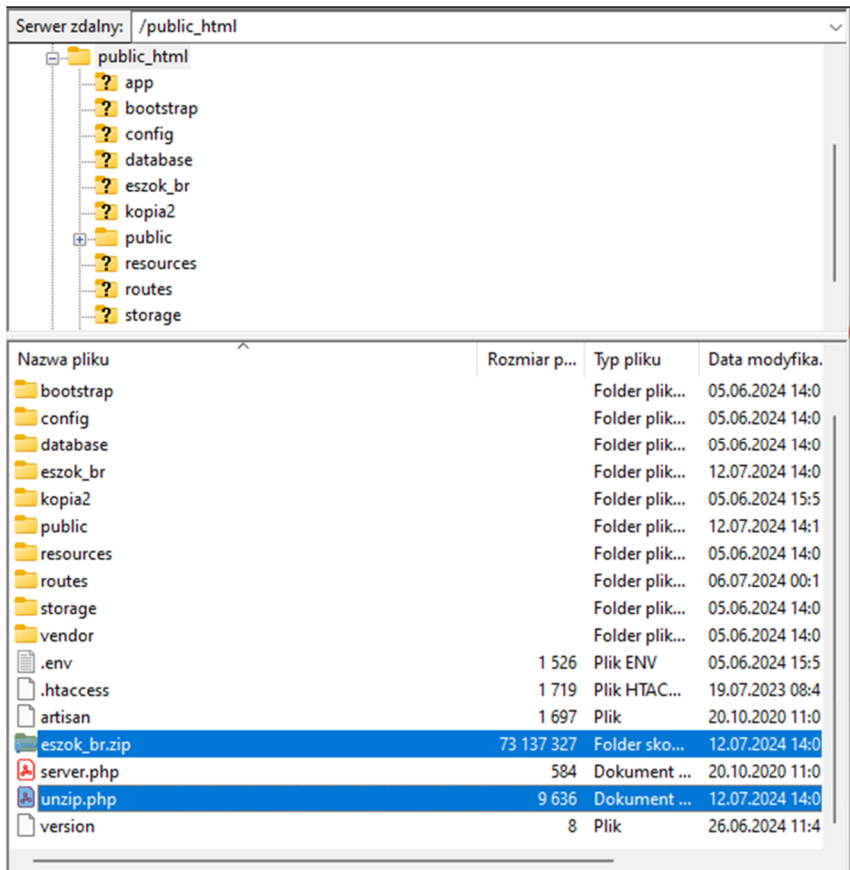

9. Gotowe  $\odot$ 

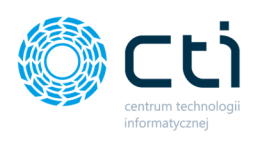

*\*\*\*\*\* Uwaga! Aktualizacja dla klientów ze środowiskiem IIS \*\*\*\*\**

## 4.2. Aktualizacja Pulpitu Klienta dla IIS

- 1. Przed rozpoczęciem aktualizacji należy wykonać kopie bezpieczeństwa bazy danych oraz plików web.config oraz .env
- 2. Paczkę *eszok\_br.zip* z paczki dostarczonej przez producenta oprogramowania należy wgrać na serwer do głównego katalogu aplikacji eSZOK – Pulpit Klienta.
- 3. Zmień nazwę pliku *web.confg* na *web\_old.config* w głównym katalogu oraz katalogu "public".
- 4. Kliknij prawym przyciskiem myszy na paczkę "eszok br.zip" oraz wybrać opcję *wypakuj tutaj.*
- 5. Zmień nazwę pliku *web\_old.confg* na *web.config* w głównym katalogu oraz katalogu "public".
- 6. Wykonaj uaktualnienie bazy danych w przeglądarce poleceniem: *adres strony www aplikacji Pulpit Klienta/update.php* wpisując hasło głównego administratora, zatwierdzając przycisk *aktualizuj.*

## 5. Informacje techniczne

#### 5.1. Informacje o instrukcji

Data utworzenia instrukcji: 27 grudzień 2021

Data aktualizacji instrukcji: 19 lipiec 2024